## **Lutterworth Big Bike Ride – Downloading the route to a Garmin Edge GPS device**

The download process should be fairly straightforward, but is different depending upon the browser you use. Hopefully the following will help you if you're unsure, otherwise there's always Google!

I would recommend using either Google Chrome, Mozilla Firefox, and I understand Opera also works, although I've never used it. Microsoft Edge and Internet Explorer download the route files as .xml files. Without some additional modification these won't work on your Garmin.

## **Downloading using Chrome/Firefox:**

1. Go the Lutterworth Rotary Club website:

http://www.lutterworthrotary.org.uk/2918%20Big%20Bike%20Ride/index.html

2. Right click on link for chosen ride(s):

Lutterworth Big Bike Ride 11 miles.gpx **Lutterworth Big Bike Ride 23 Miles.gpx Lutterworth Big Bike Ride 39 Miles.gpx Lutterworth Big Bike Ride 62 Miles.gpx** 

3. From the pop-up menu select 'Save link as…'

In Chrome it appears as follows, Mozilla is similar:

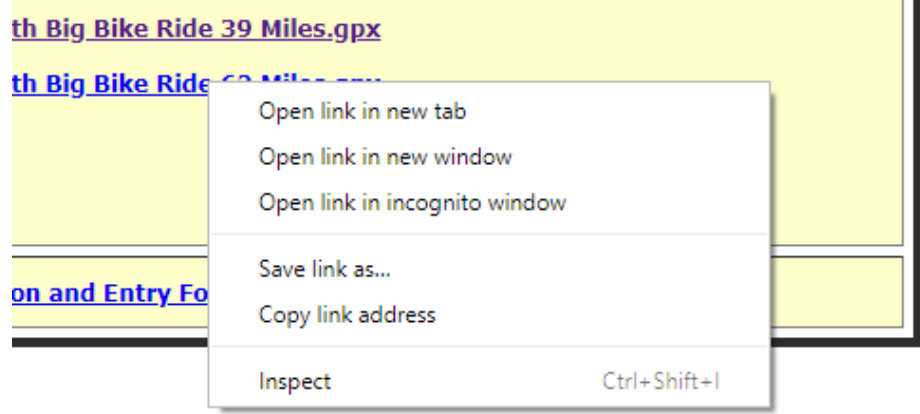

4. 'Save link as…' will open a dialogue box giving you the option to save the .gpx file(s) to a folder on your PC, etc. You can chose which folder the file is saved to, make sure before you save you know where it's going! In the example below the 'Downloads' folder is selected.

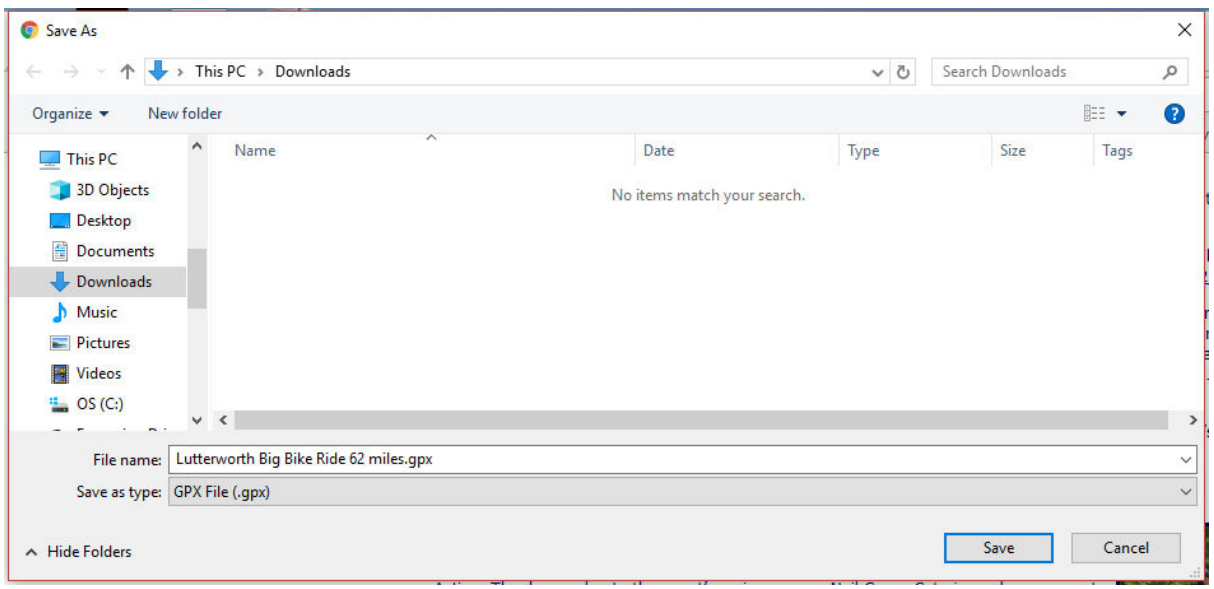

5. When you have saved the file, at the bottom of your window you will now find a dialogue box giving you the option to 'Open folder'. Click on this to open the directory where the downloaded file is saved.

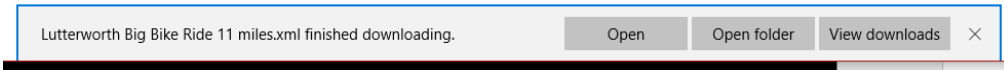

- 6. Leaving the directory open, connect your Garmin to your PC, and using File Explorer, navigate to open NewFiles in your Garmin folder: e.g.: Garmin Edge 520 (E:)/Garmin/NewFiles
- 7. Drag and Drop, or Copy and Paste the .gpx file from your Downloads folder to NewFiles:

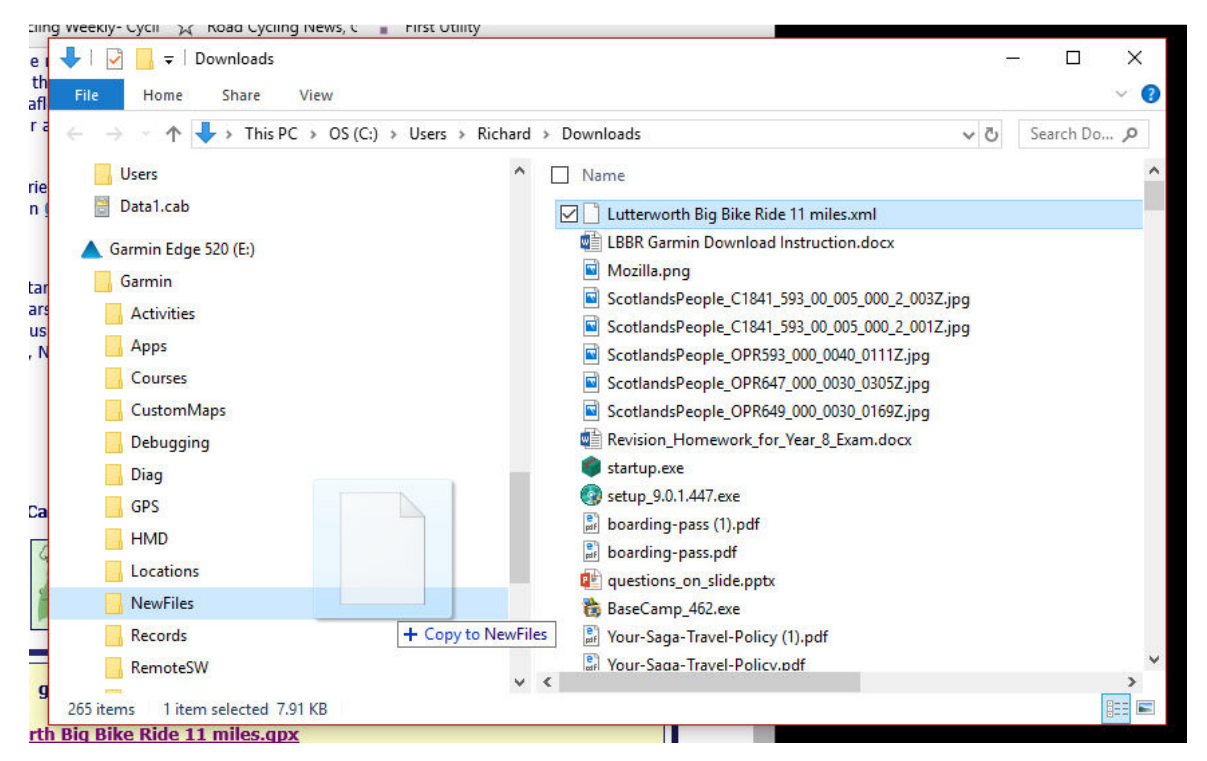

8. From the Toolbar at the bottom right of the screen click on the Show hidden icon button, and select 'Safely Remove Hardware and Eject Media':

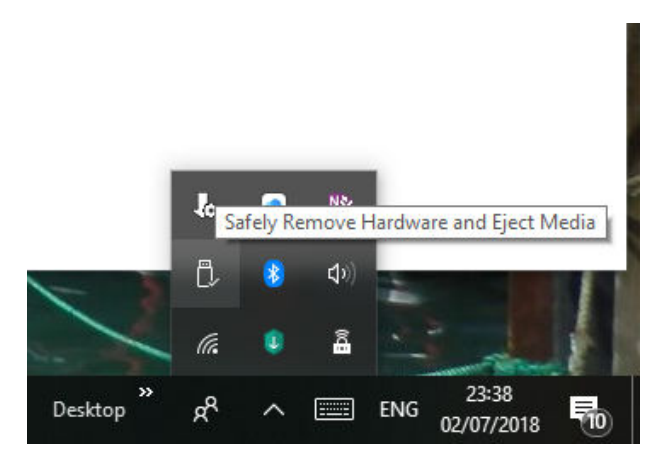

9. Select Eject USB Mass Storage Device – Garmin Edge 520 (E:), and disconnect your GPS device from the computer.

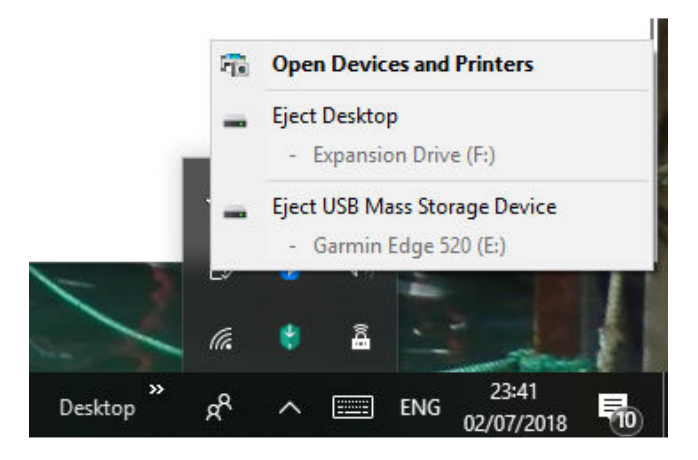

10. Turn on your Garmin, open the device 'Menu', then the 'Training' folder, and from there 'Courses'. Within the Courses folder select your chosen ride: e.g. Lutterworth Big Ride 23.3 mi. Open the file and off you go!

You will find you have a 'Summary' and a 'Map' route, but you may not have any 'Elevation' data.

## **Downloading using Internet Explorer or Microsoft Edge:**

11. Go the Lutterworth Rotary Club website:

http://www.lutterworthrotary.org.uk/2918%20Big%20Bike%20Ride/index.html

12. Right click on link for chosen ride(s):

Lutterworth Big Bike Ride 11 miles.gpx Lutterworth Big Bike Ride 23 Miles.gpx **Lutterworth Big Bike Ride 39 Miles.gpx Lutterworth Big Bike Ride 62 Miles.gpx** 

13. From the pop-up menu select 'Save target as…'

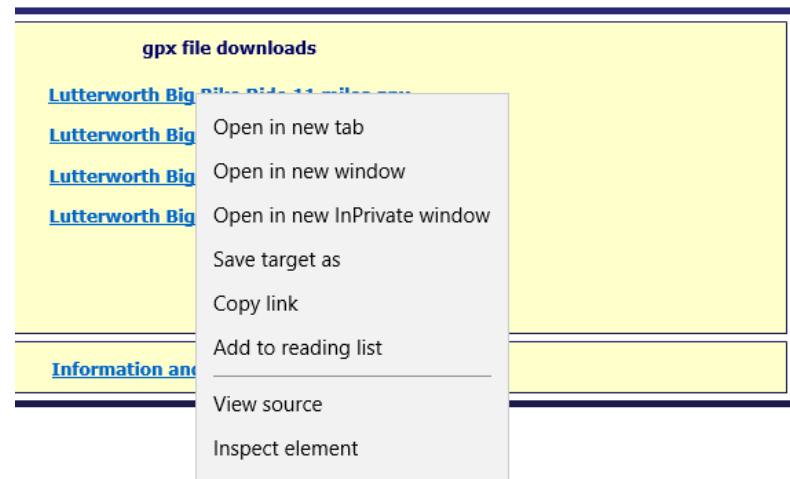

14. 'Save target as…' will open a dialogue box giving you the option to save the .xml file(s) to a folder on your PC, etc. Again make sure to check where you save the file to. In this case the 'Downloads' folder is selected.

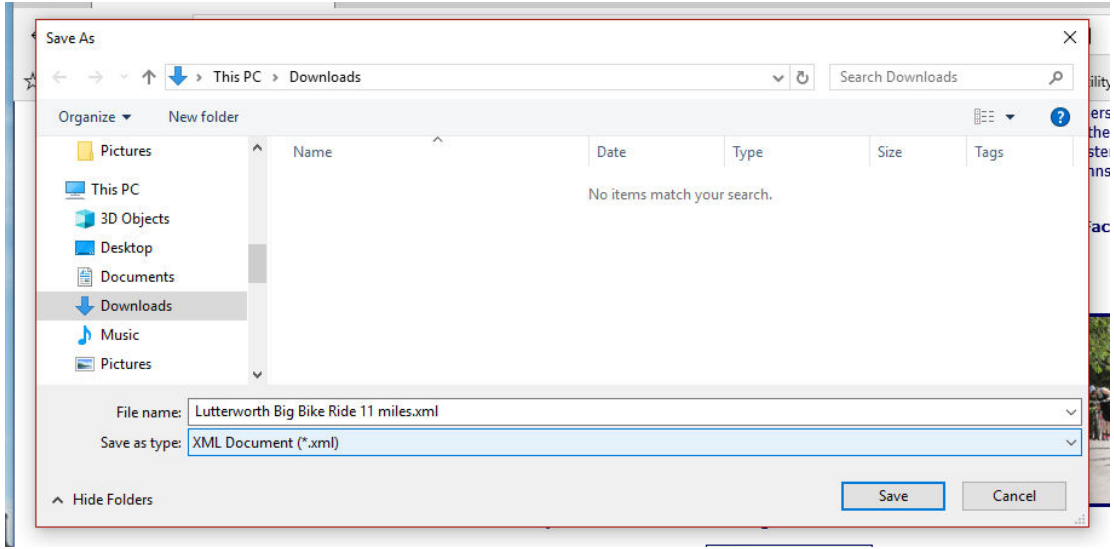

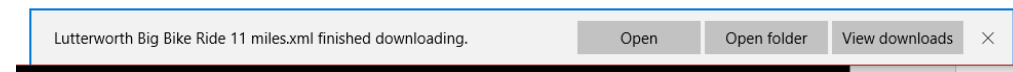

- 15. At the bottom of your window you will now find a dialogue box giving you the option to 'Open folder'. Click on this to open the directory where the downloaded file is saved.
- 16. Leaving the directory open, connect your Garmin to your PC, and using File Explorer, navigate to open NewFiles in your Garmin folder: e.g.: Garmin Edge 520 (E:)/Garmin/NewFiles.
- 17. Drag and Drop, or Copy and Paste the .xml file from your Downloads folder to NewFiles:

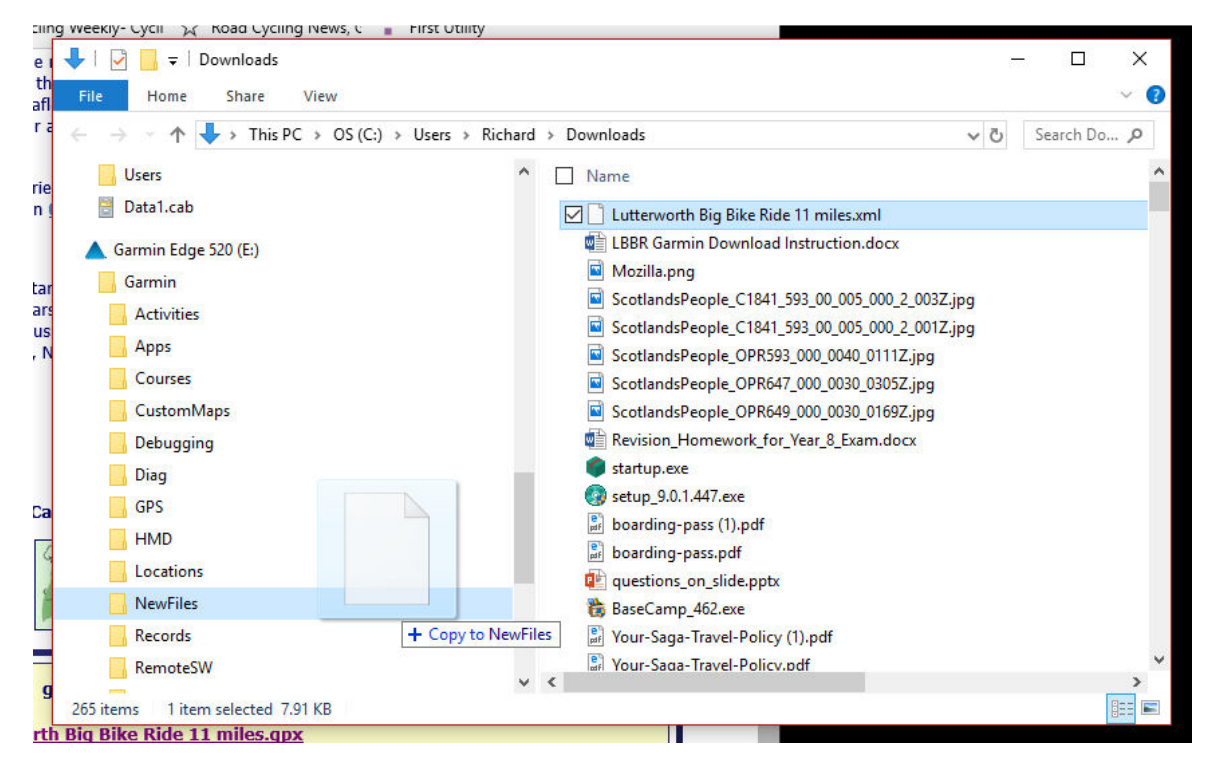

- 18. Now click on the NewFiles folder on your Garmin to open the folder.
- 19. Select the .xml file in NewFiles by *single* clicking on the name, once to select and then again to edit the file name, and once more at the end of the file name to position the cursor. It will become highlighted with a box around the name:

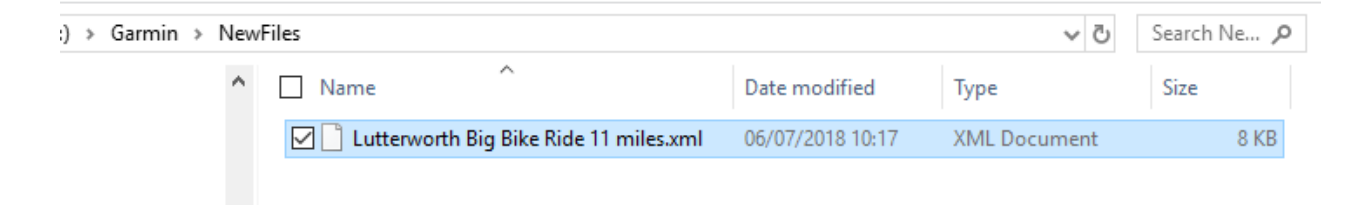

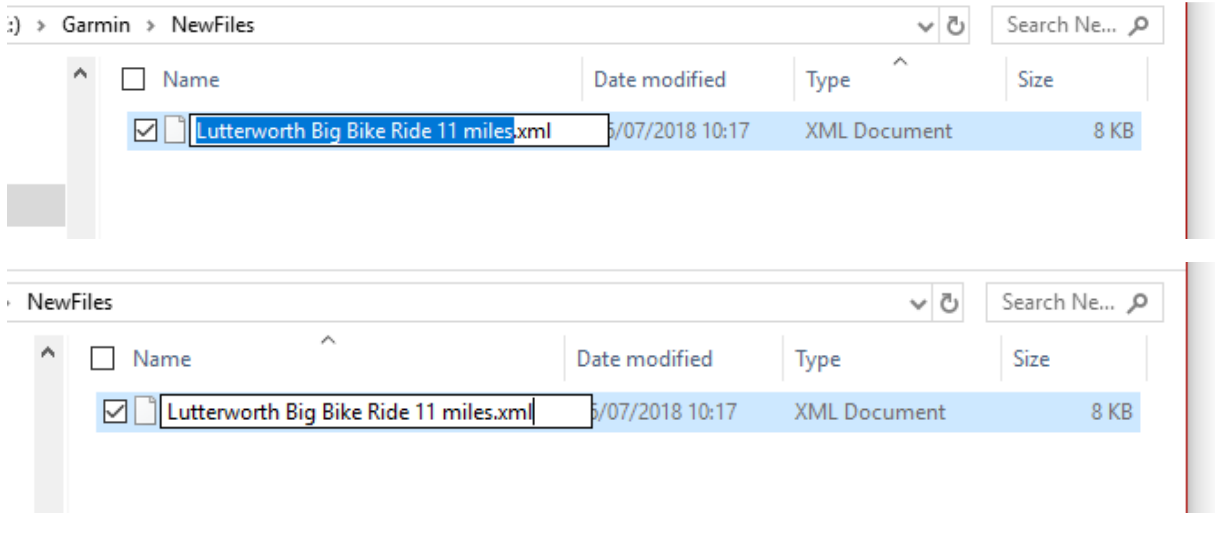

20. Click at the end of the file name and delete the file extension (.xml) and replace it with .gpx. A dialogue box will come up asking if you are sure you want to change it. Select 'Yes'.

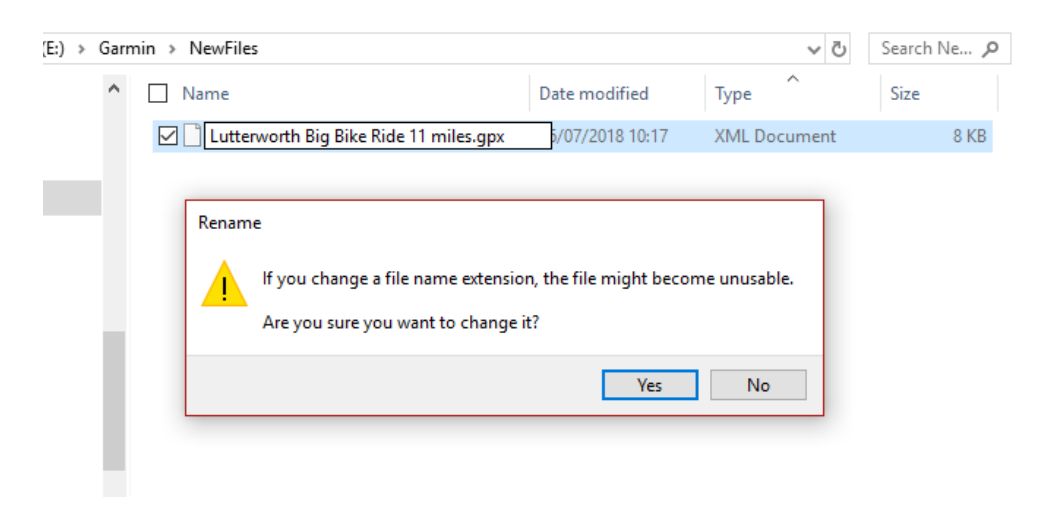

21. You have now a working route file on your Garmin and can now exit from the process. From the Toolbar at the bottom right of the screen click on the Show hidden icon button, and select 'Safely Remove Hardware and Eject Media':

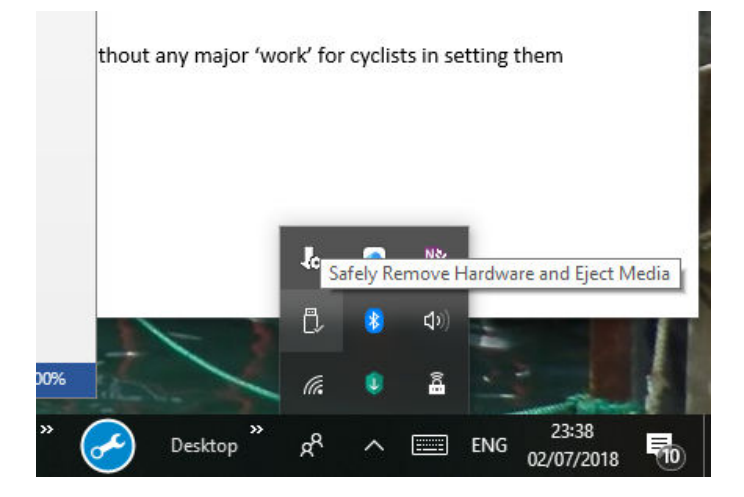

22. Select Eject USB Mass Storage Device – Garmin Edge 520 (E:), and disconnect your GPS device from the computer.

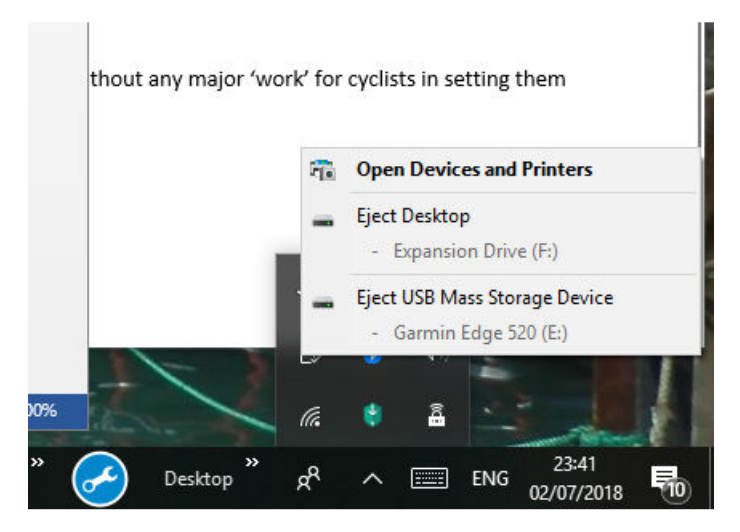

23. Turn on your Garmin, open the device 'Menu', then the 'Training' folder, and from there 'Courses'. Within the Courses folder select your chosen ride: e.g. Lutterworth Big Ride 23.3 mi. Open the file and off you go!

You will find you have a 'Summary' and a 'Map' route, but you may not have any 'Elevation' data.